# Handleiding Declareren verrichtingen

Deze handleiding declareren beschrijft de wijze waarop u als huisartspraktijk op elektronische wijze uw declaraties kunt aanmaken en bij AZV kunt indienen. Om verrichtingen te kunnen declareren, moeten deze verrichtingen eerst binnen Promedico-ASP worden geregistreerd. Binnen Promedico-ASP heeft u meerdere mogelijkheden om te bekijken of deze verrichtingen ook volledig en juist zijn geregistreerd. Vervolgens dient het declaratiebestand te worden aangemaakt, dat uiteindelijk naar het webportaal van AZV dient te worden geüpload.

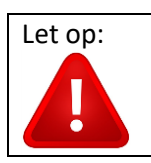

Let op: Vanaf 01-07-2022 dient u gedraaide diensten (zowel Pariba als Pabou di brug) te declareren door deze op te voeren in een speciale module op het webportaal van AZV. Voor meer informatie kunt u contact opnemen met de AZV.

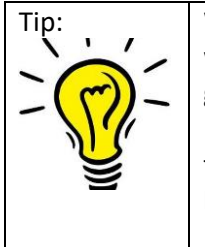

Tip: Wanneer er een verrichting open staat bij een patiënt dan kan het dossier niet worden overgedragen naar een andere praktijk. De verrichting dient eerst gedeclareerd te worden.

> I.o.m. AZV/HAVA: Om het proces van overschrijven sneller te laten verlopen en niet te hoeven wachten tot begin van de maand wanneer u de declaratie normaal maakt, kunt u tussendoor een declaratie maken en uploaden op het webportaal van AZV. Hierna kunt u het dossier overgedragen naar de andere praktijk.

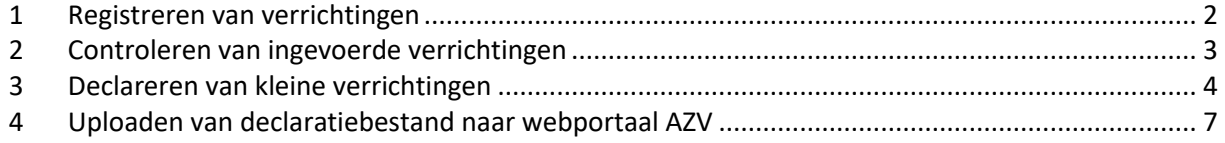

## <span id="page-1-0"></span>**1 Registreren van verrichtingen**

Bij het afronden van een deelcontact kunnen de verrichtingen worden ingevoerd, door vanuit het deelcontact te kiezen voor 'Verder' en daarna voor 'Verrichting toevoegen'.

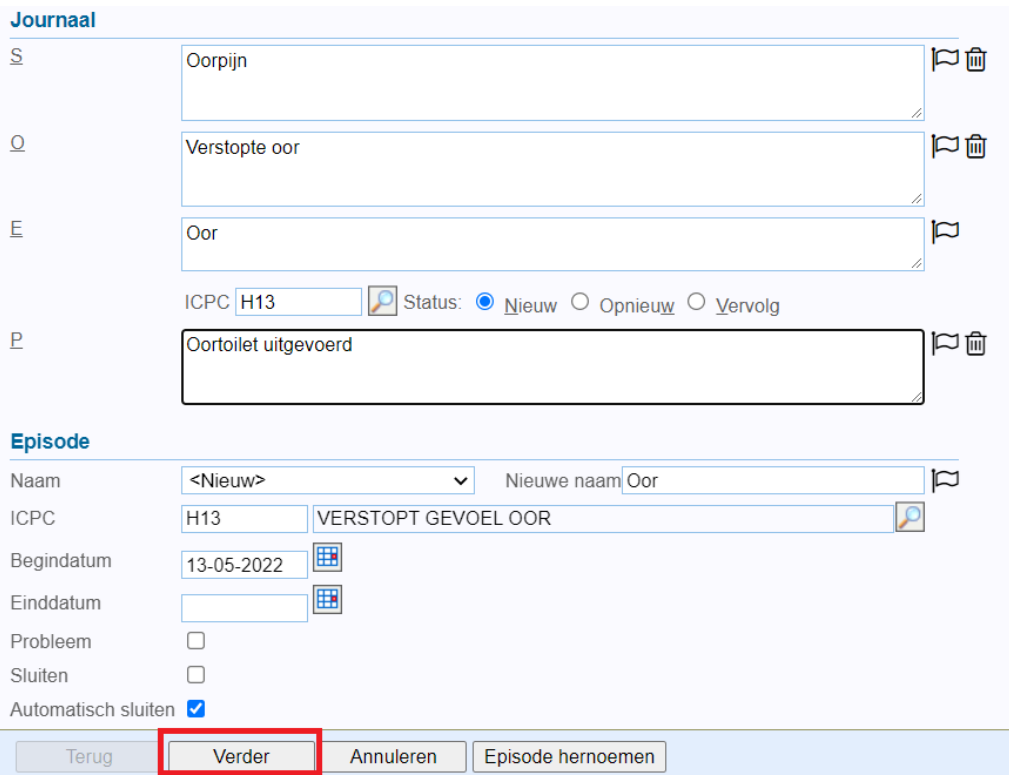

U kunt nu de gewenste verrichting selecteren. Door bij 'Omschrijving' een tekst in te vullen (hier: 'consult' en klikken op de knop [Filteren]) kunt u gerichter zoeken naar een bepaalde verrichting. Klik op de juiste verrichting en de verrichting wordt toegevoegd aan het deelcontact en dus aan het medisch dossier van de patiënt.

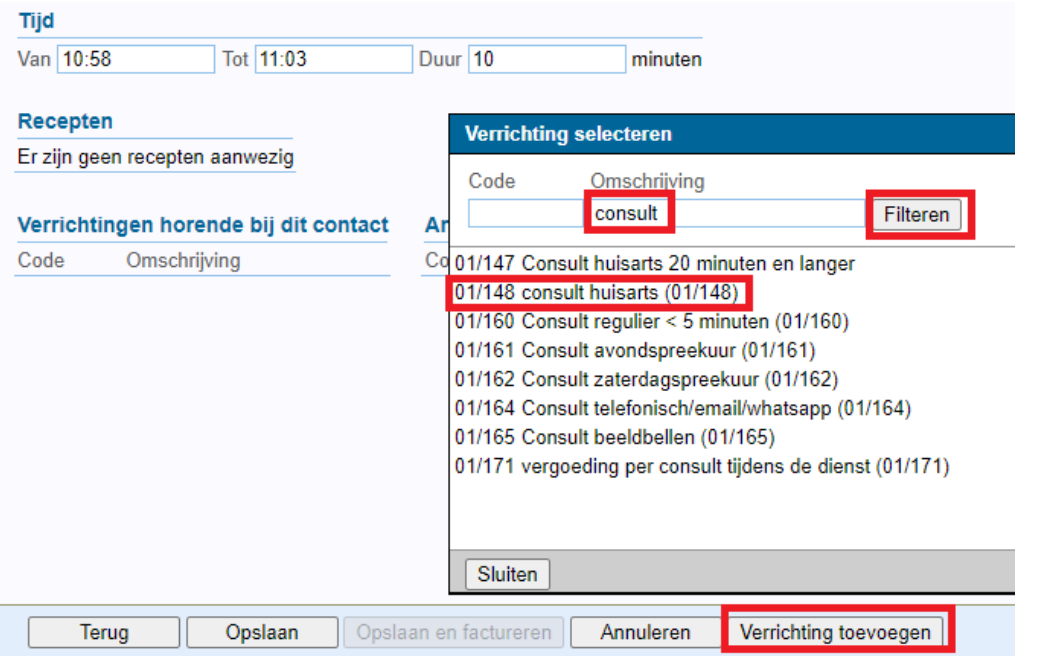

Kies nu voor 'Opslaan' (Let Op: kies alleen voor 'Opslaan en factureren' indien de patiënt niet AZVverzekerd is en om deze reden direct dient af te rekenen). Hiermee wordt het deelcontact afgerond.

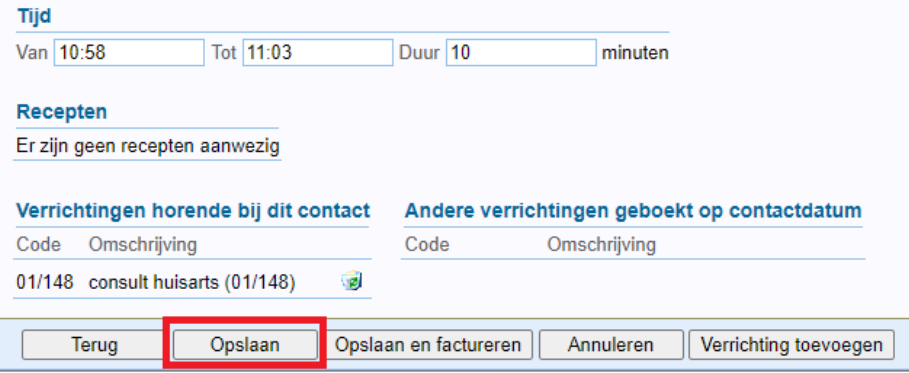

#### <span id="page-2-0"></span>**2 Controleren van ingevoerde verrichtingen**

Met oog op het declareren van de verrichtingen is het raadzaam om regelmatig (bijv. dagelijks) te controleren (1) of alle verrichtingen zijn geregistreerd, (2) of ook de juiste verrichtingen zijn geregistreerd en (3) of bepaalde verrichtingen niet dubbel zijn opgenomen. Hierdoor kunt u voorkomen dat declaratieregels afgekeurd worden door AZV.

Onder menu **Rapportage >> Dagrapporten** kunt u voor een bepaalde dag, of voor een periode van meerdere dagen tot maximaal 1 maand, een overzicht door Promedico-ASP laten maken van de geregistreerde verrichtingen: Selecteer hiervoor de optie "Verrichtingen" onder rapport type. De geregistreerde verrichtingen worden dan per patiënt getoond.

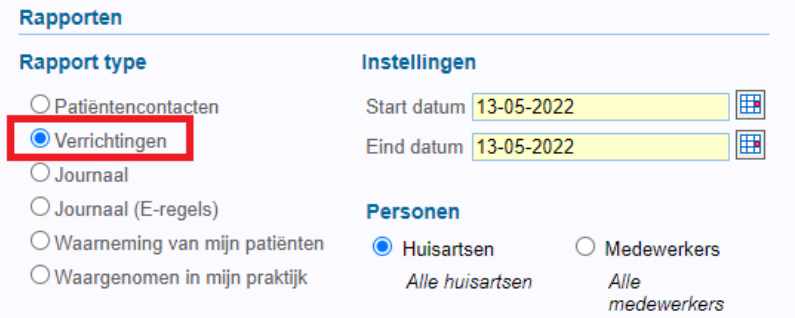

Onder menu **Patiënt >> Verrichtingen** kunt u ook rechtstreeks per patiënt bekijken welke verrichtingen voor deze patiënt zijn geregistreerd.

Verrichtingen, die nog niet zijn gedeclareerd, hebben geen factuurdatum en kunnen eenvoudig worden verwijderd door op de 'prullenbak' te klikken. Indien u een onjuiste verrichting heeft ingevoerd, kunt u de verrichting op deze wijze verwijderen.

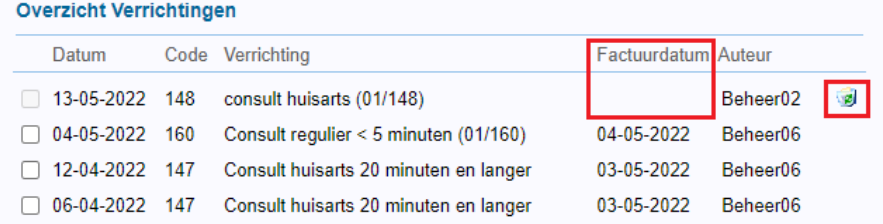

Door linksonder in dit scherm op de knop [Verrichting handmatig boeken] te klikken, kunt u voor de geselecteerde patiënt verrichtingen toevoegen, waarbij tevens de gewenste datum kan worden geselecteerd. Hier staat standaard de datum van vandaag. Indien de standaard datum wordt aangepast dient u 2 keer op de knop [Opslaan] te klikken.

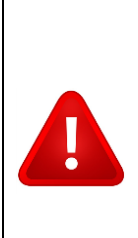

**LET OP:** Verrichtingen die via **Patiënt >> Verrichtingen** worden toegevoegd worden weliswaar meegenomen bij het declareren, maar worden niet opgenomen in een deelcontact behorende bij deze patiënt en zijn later dan ook niet via het medisch dossier van deze patiënt terug te vinden. Indien u een verrichting registreert vanuit het deelcontact, zoals in hoofdstuk 1 van deze handleiding is beschreven, wordt de verrichting uiteraard wel binnen het deelcontact opgenomen en dit is normaal gesproken ook de bedoeling.

### <span id="page-3-0"></span>**3 Declareren van kleine verrichtingen**

Het declareren van de kleine verrichtingen vindt normaal gesproken één keer per maand plaats. Op verzoek van AZV, dient de declaratie over een maand vóór de 11<sup>de</sup> van de hierop volgende maand te zijn ingediend.

Het declareren van de kleine verrichtingen wordt gestart vanuit menu **Facturatie >> Verrichtingen**. U ziet dan onderstaand scherm voor u.

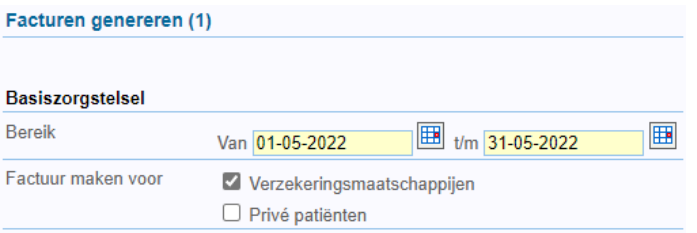

Binnen de velden 'Bereik' worden de datums ingevuld van de periode waarover gedeclareerd moet worden. Dat is normaal gesproken de eerste t/m de laatste dag van de maand waarover wordt gedeclareerd.

Het hokje bij 'Verzekeringsmaatschappijen' is standaard aangevinkt en klik vervolgens op 'Verder'.

In het scherm dat nu verschijnt wordt een overzicht getoond van de factuurregels die aangemaakt gaan worden. Door op de [+] voor de factuurregel te klikken, wordt deze opengeklapt waardoor de details kunnen worden bekeken. In onderstaand plaatje zijn de regels behorende bij dr. A. Helpdesk en patiënt Test, T. volledig uitgeklapt. Klik de details open totdat de bijbehorende verrichting zelf zichtbaar wordt. Indien gewenst kunnen nog correcties doorgevoerd worden.

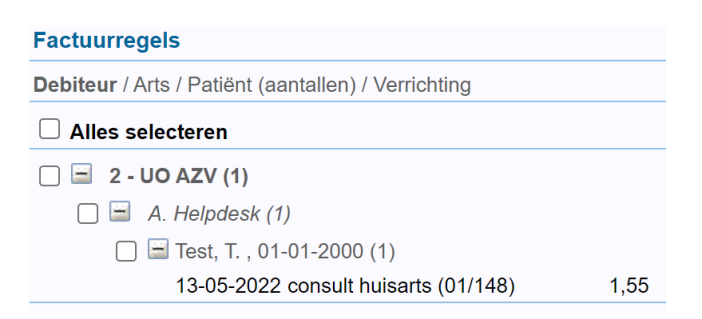

Vink de te declareren regels aan. U kunt ook via 'Alles selecteren' alle regels tegelijk selecteren.

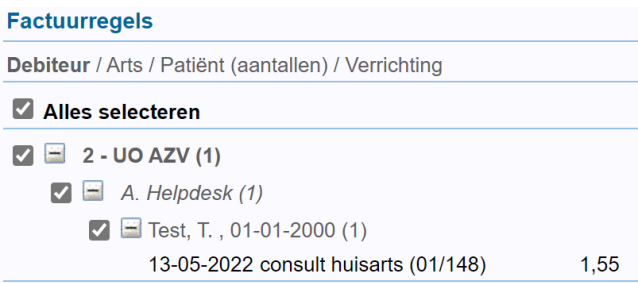

Klik na het aanvinken op 'Verder'.

In het volgende scherm, wordt aangegeven hoe de declaratieregels gegroepeerd moeten worden. Dit kan op de standaardinstellingen blijven staan.

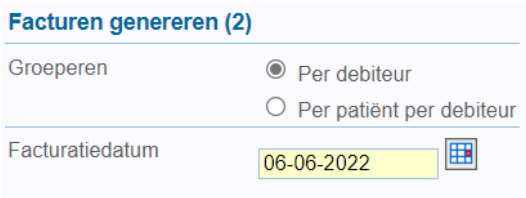

Klik vervolgens op 'Verder'.

Het proces voor de uitvoering van de facturatie wordt nu opgestart. Dit kan enige tijd in beslag nemen (enkele minuten). Ondertussen kunnen andere werkzaamheden binnen Promedico-ASP normaal plaatsvinden. Promedico-ASP geeft de melding 'Proces Afgerond' wanneer het declaratieproces is voltooid.

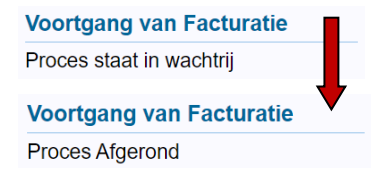

Kies nadat het proces is afgerond voor 'Verder'. In het volgende scherm staat het declaratiebestand klaar, zie rechtsboven in het scherm. Het begeleidingsformulier ziet u ook voor u.

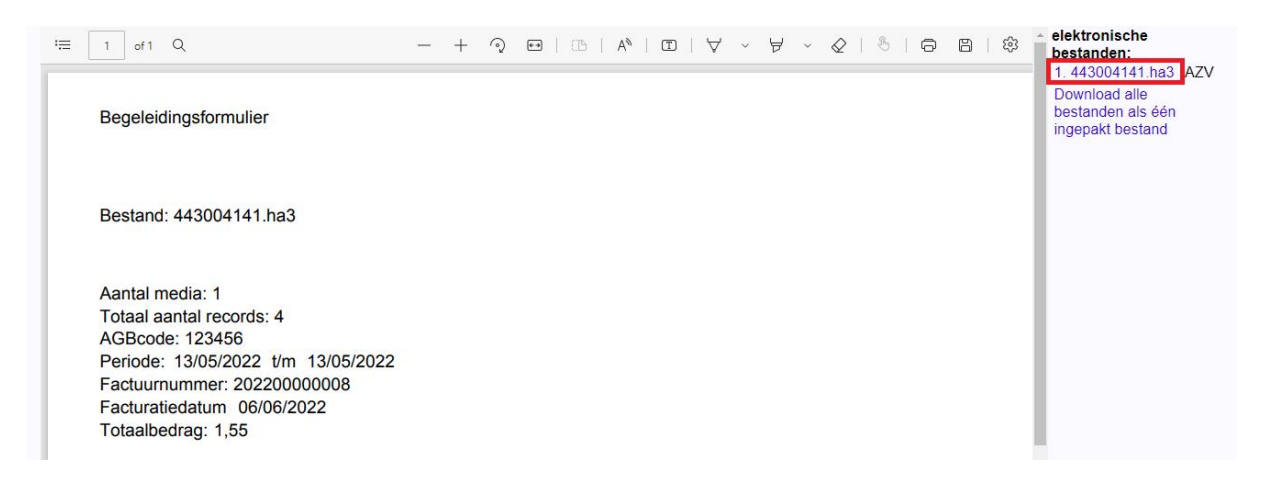

U kunt het begeleidingsformulier saven voor uw eigen administratie.

Klik met de rechtermuis nu op het elektronische declaratiebestand zelf (rechtsboven in het scherm, met de cijfers en op het eind .ha3) en klik vervolgens op 'Save link as' (dit kan per browser verschillen). Het declaratiebestand kan nu worden opgeslagen op uw eigen computer. Zorg ervoor dat het declaratiebestand wordt opgeslagen op een plaats waar u het eenvoudig kunt terugvinden.

TIP: maak voor de praktijk op uw computer een map (folder) aan met de naam 'AZV Declaraties'. Binnen deze map maakt u een onderverdeling per jaar en vervolgens per maand. Op deze manier kunt u uw declaratiebestanden overzichtelijk per maand opslaan en later eenvoudig weer terugvinden om up te loaden op het webportaal.

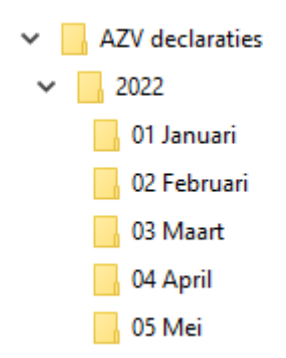

Tenslotte kan het declaratiebestand dat is aangemaakt, worden aangeboden aan AZV via het webportaal.

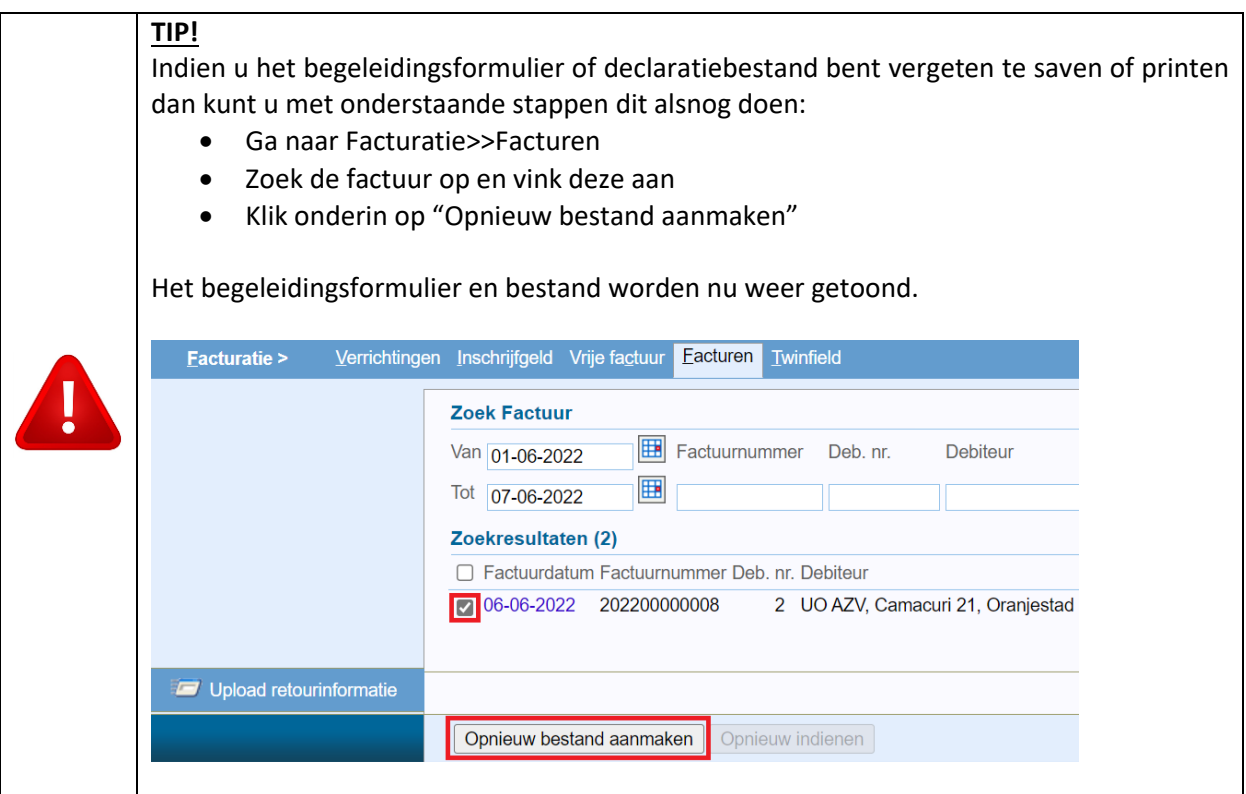

# <span id="page-6-0"></span>**4 Uploaden van declaratiebestand naar webportaal AZV**

Om de declaratie naar AZV te voltooien dient u het declaratiebestand te uploaden naar het AZV webportaal.

Log in op het webportaal (www.portaal.aw) en upload de declaraties. Voor assistentie kunt u contact opnemen met de AZV.